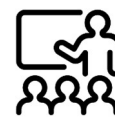

# Digitales Fortbildungsangebot abgeben

Liebe Kolleginnen und Kollegen,

viele von Ihnen haben sich bereits auf den Weg gemacht, digitale Elemente in den Unterricht und in den Lehrkraftalltag zu integrieren. Lassen Sie Ihr Kollegium von Ihrer Expertise profitieren. Ich möchte Sie herzlich dazu einladen, mir SCHILF-Angebote mitzuteilen.

Wie Sie diese schnell und einfach an mich übermitteln können, wird Ihnen in dieser Anleitung erläutert. Für weitere Fragen stehe ich Ihnen jederzeit zur Verfügung. Sprechen Sie mich bei Bedarf gern an. Vielen Dank im Voraus für Ihre Unterstützung!

Ihre SCHILF-Koordination Digitale Bildung

LOGIN FÜR FIBS-APPLIKATIONEN

2 Benutral Monten and School and The Real Property and The RIBS-Zugangsdaten eingeben.

**2** Anmelden **2** 

## Zugang zur Exptertiseabfrage

- 1. Rufen Sie im Browser folgende Internetseite auf: https://schilf-bedarfsanalyse.alp.dillingen.de/
- 2. Geben Sie Ihre FIBS-Zugangsdaten ein und klicken Sie auf Anmelden.

## Aufrufen einer Expertiseabfrage

3. Nach erfolgter Anmeldung öffnet sich folgende Seite. In der Tabelle im unteren Bereich sehen Sie die Fortbildungswünsche Ihres Kollegiums. Mit Klick auf NEUES ANGEBOT ERFASSEN öffnet sich die Übersichtseite zur Expertiseabfrage.

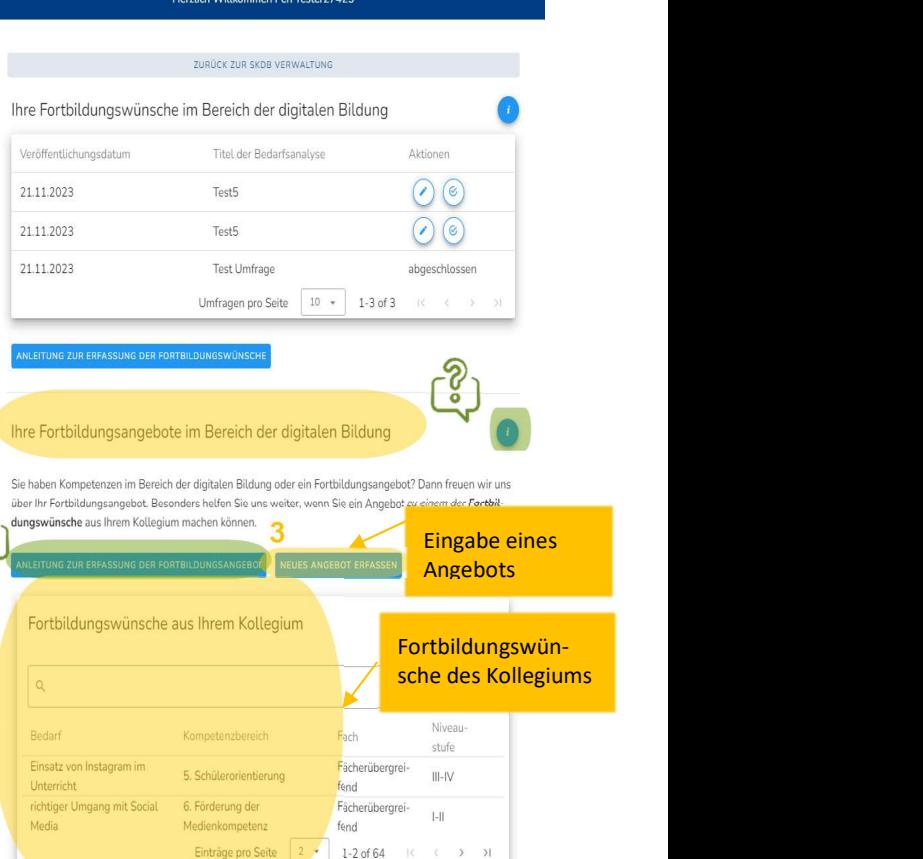

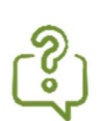

Sie möchten sich einen Überblick verschaffen, wie man ein Fortbildungsangebot im Expertiseabfragetool abgibt?

Hierfür gehen Sie auf ANLEITUNG ZUR ERFASSUNG DER FORTBILDUNGSANGEBOTE.

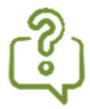

Während der Eingabe Ihres Fortbildungsangebots finden Sie zu jedem Eingabeschritt ausführliche Hilfestellungen. Klicken Sie bei Bedarf auf das **Canadian Belling** -Symbol.

 $\rightarrow$   $\rightarrow$   $\rightarrow$ 

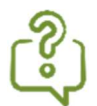

Falls Sie folgendes Fenster nach der Anmeldung sehen, ist für Sie keine Exptertiseabfrage von der SCHILF-Koordination eingerichtet worden. Bitte wenden Sie sich in diesem Fall an Ihre SCHILF-Koordinatorin/Ihren SCHILF-Koordinator.

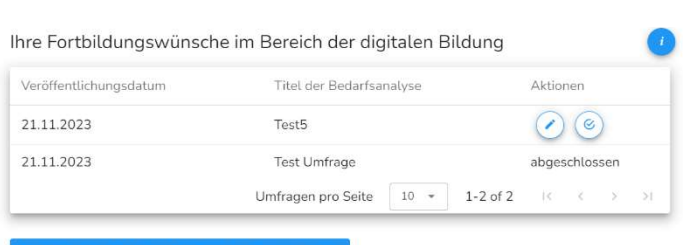

Herzlich Willkommen Pen Tester27425

#### Eingabe eines Expertiseangebots

4. Fortbildungsangebot formulieren: In der Tabelle werden Ihnen die Fortbildungswünsche Ihres Kollegiums angezeigt. Wenn möglich geben Sie ein Fortbildungsangebot, das sich auf einen Fortbildungswunsch bezieht, ein. Darüber hinaus können Sie gerne weitere SCHILF-Angebote formulieren.

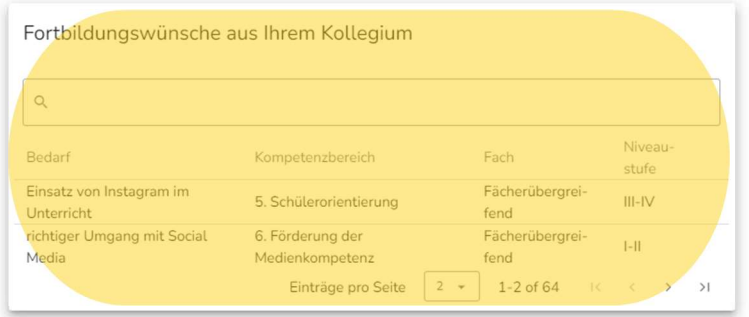

Geben Sie ein Fortbildungsangebot im Bereich der digitalen Bildung an:

Sie haben Kompetenzen im Bereich der digitalen Bildung oder ein Fortbildungsangebot? Dann freuen wir uns über Ihr Fortbildungsangebot. Besonders helfen Sie uns weiter, wenn Sie ein Angebot zu einem der Fortbildungswünsche aus Ihrem Kollegium machen können

#### 5. Kompetenzbereich des DigCompEdu Bavaria zuordnen:

4

Anschließend ordnen Sie Ihrem SCHILF-Angebot einen Kompetenzbereich des DigCompEdu Bavaria zu. Hierzu klicken Sie auf eine der Rauten in der Graphik. Sollte keine Zuordnung möglich sein, klicken Sie auf Keine Zuordnung möglich. Sie werden auf die nächste Eingabeseite weitergeleitet.

Bei Bedarf haben Sie auf der zweiten Eingabeseite die Möglichkeit Ihr Fortbildungsangebot oder die Zuordnung zum Kompetenzbereich des DigCompEdu Bavaria zu ändern.

Wählen Sie durch Klick auf eine Raute den für Ihr Fortbildungsangebot passenden Kompetenzbereich des DigCompEdu Bavaria aus

Die Rauten der Abbildung repräsentieren die sechs Kompetenzbereiche des DigCompEdu Bavaria. Ordnen Sie<br>Ihrem Angebot den passenden Kompetenzbereich durch Klick zu. Mit Klick auf eine Raute bzw. KEINE ZUORD NUNG MÖGLICH gelangen Sie zur nächsten Seite.

Freitexteingabe Ihres SCHILF-Angebots

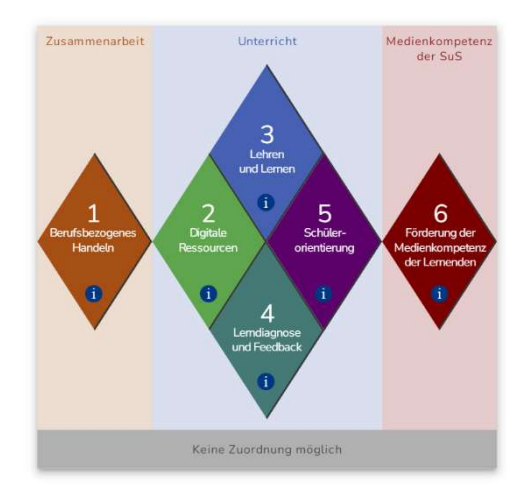

6. Optional: Angabe einer Teilkompetenz Falls Sie möchten können sie auf der zweiten Eingabeseite Ihrem SCHILF-Angebot eine Teilkompetenz zuordnen.

### 7. Fach zuordnen:

Wählen Sie auf der zweiten Eingabeseite im Dropdown-Menü ein Fach oder mehrere Fächer aus, in welche(s) Ihr Fortbildungsangebot am besten einzuordnen ist. Falls Ihr SCHILF-Angebot keinem konkretem Fach zugeordnet werden kann, wählen Sie fächerübergreifend.

#### 8. Niveaustufe wählen:

Geben Sie mit Hilfe des Schiebereglers an, auf welchem Niveau (Einsteiger, Fortgeschrittene oder Experten) die Fortbildung angesiedelt sein soll.

- 9. Zum Abschluss klicken Sie auf ANGEBOT SPEICHERN UND SCHLIESSEN, um Ihren Wunsch zu speichern. Sie kommen im Anschluss zur ersten Seite der Eingabemaske zurück.
- 1. Geben Sie ein Fortbildungsangebot zu einem digitalen Thema an: 2. Gewählter Kompetenzbereich 6 Wählen Sie eine Teilkompetenz aus (optional): Fach/Fächer auswählen. 7<br>4. Wählen Sie ein Fach aus, in das Ihr Angebot am besten einzuordnen ist. Falls Ihr Fortbil-<br>dungsangebot keinem konkreten Fach zugeordnet werden kann, wählen Sie fachübergreifend. 8 5. Wählen Sie die für Ihr Fortbildungsangebot gewünschte Niveaustufe (Einsteiger, Fortgeschrittene oder Experten) mit Hilfe des Schiebereglers Niveaustufe wählen. 9 HEN A Fortbildungsangebot speichern.
- 10. Sollten Sie mehrere Fortbildungsangebote haben, formulieren Sie mit der Eingabemaske gerne weitere Bedarfe! Gehen Sie hierfür die Schritte 4 bis 10 erneut durch.

# Fortbildungsangebote ändern, löschen, drucken und der SCHILF-Koordination weiterleiten

Haben Sie Ihre Fortbildungswünsche gespeichert, erscheinen diese unter dem Menüpunkt "Meine bereits erfassten Fortbildungsangebote" am Ende der ersten Eingabeseite.

- 11. Gespeicherte Angebote können jederzeit geändert werden, indem Sie auf das STIFT-Symbol klicken.
- 12. Ein Löschen des Fortbildungsangebots ist mit Klick auf das PAPIER-KORB-Symbol möglich.
- 13. Zum Archivieren Ihrer Fortbildungsangebote für die eigenen Unterlagen klicken Sie auf DRUCKEN.

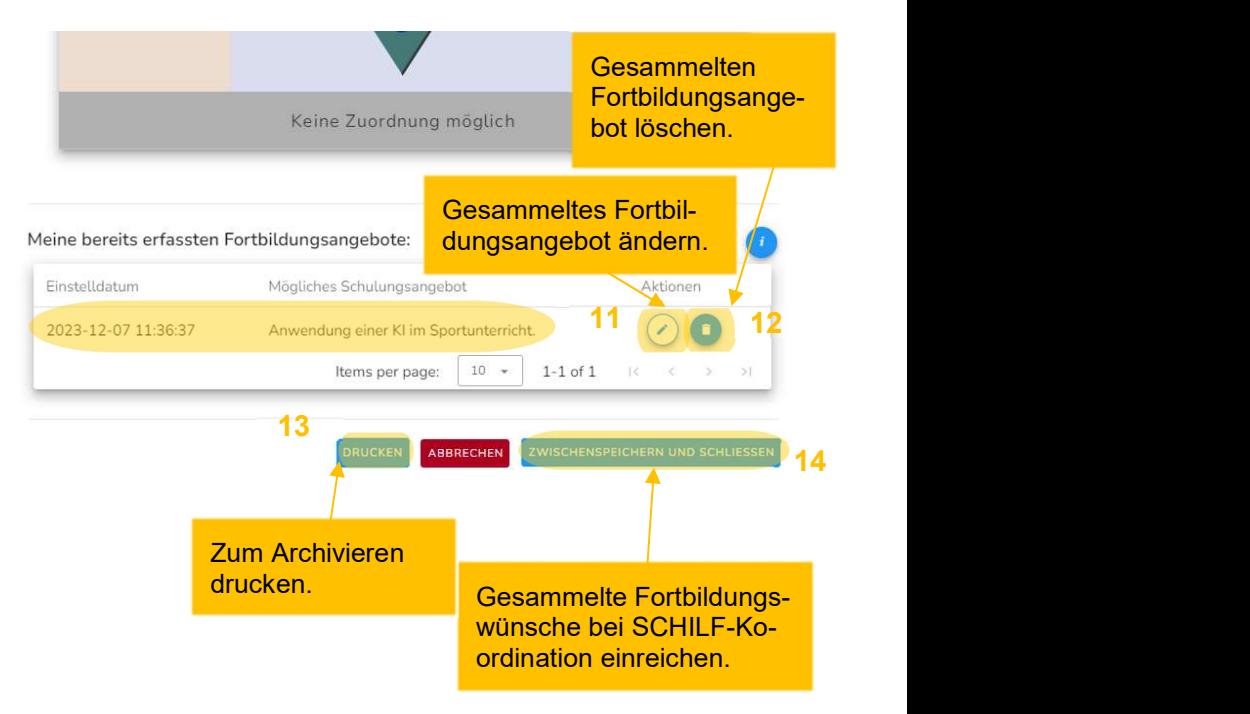

- 14. Haben Sie alle Angebote formuliert, klicken Sie auf ZWISCHENSPEICHERN UND SCHLIESSEN und Ihre Fortbildungsangebote werden personalisiert an Ihre SCHILF-Koordinatorin/Ihren SCHILF-Koordinator übermittelt. Sie werden auf die erste Seite zurückgeleitet.
- 15. Ihrer Fortbildungsangebote können Sie jederzeit mit Klick auf das STIFT-Symbol auf der ersten Seite nachträglich editieren.
- 16. Ein Löschen kann mit Klick auf das PAPIER-KORB-SYMBOL erfolgen.
- 17. Falls Sie nachträglich weitere Angebote melden möchten, klicken Sie auf NEUES ANGEBOT **FREASSEN**

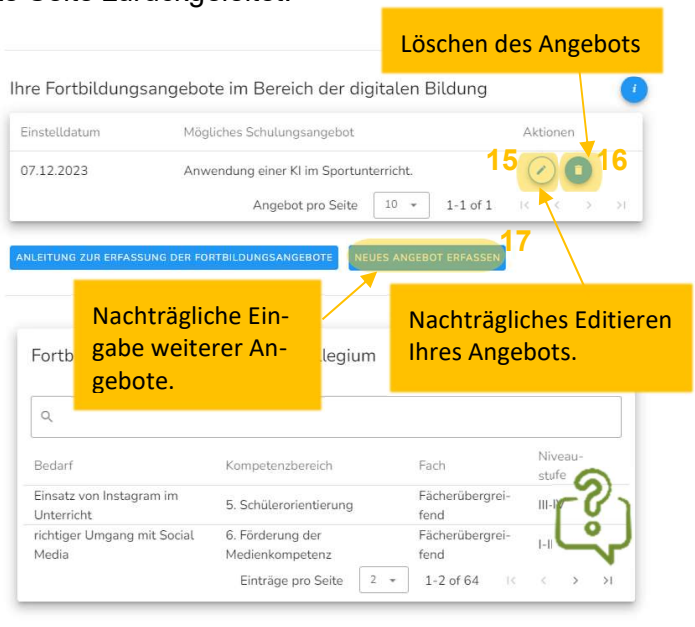

### Abmelden von der Bedarfsabfrageseite

18. Haben Sie Ihre Angebote eingereicht, loggen Sie sich bitte aus. Hierfür klicken Sie auf die drei Punkte im rechten oberen Eck der Seite und auf Logout.

Nach Bestätigung des Abmeldevorgangs haben Sie die Möglichkeit an einer freiwilligen Umfrage zum Expertiseabfragetool teilzunehmen.

Für die stetige Fortentwicklung des Tools sind wir auf Ihre Rückmeldungen angewiesen. Wir würden uns daher sehr freuen, wenn Sie Ihre Erfahrungen mit dem Angebotsabfragetool mit uns teilen. Herzlichen Dank für Ihre Teilnahme!

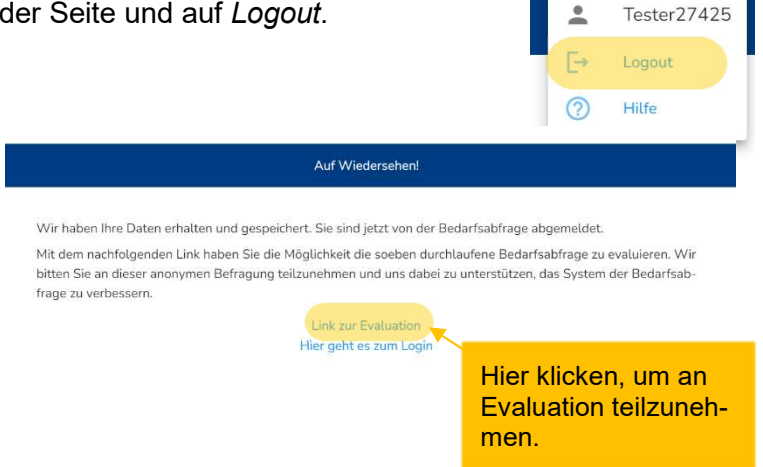

# Vielen Dank für Ihr Engagement!

18 and the set of the set of the set of the set of the set of the set of the set of the set of the set of the <br>18 and 19 and 19 and 19 and 19 and 19 and 19 and 19 and 19 and 19 and 19 and 19 and 19 and 19 and 19 and 19 an